## Beobank Mobile Budgetbeheer

# beCbank

### FRAUDE / PHISHING

- Om veiligheidsredenen raden wij u ten zeerste aan om de exacte naam van de site www.beobank.be in de adresbalk in te voeren om via Beobank Online toegang te krijgen tot uw rekeningen. Voeg deze site toe aan uw favorieten.
- Geef nooit uw bankcode, wachtwoord of itsme® code door via telefoon, e-mail, sms of op sociale netwerken. Beobank zal u dat nooit op deze manier vragen.

Meer tips en voorbeelden zijn te vinden op www.beobank.be

#### Er zijn twee verschillende manieren om Budgetbeheer te activeren. Volg een van de twee onderstaande manieren:

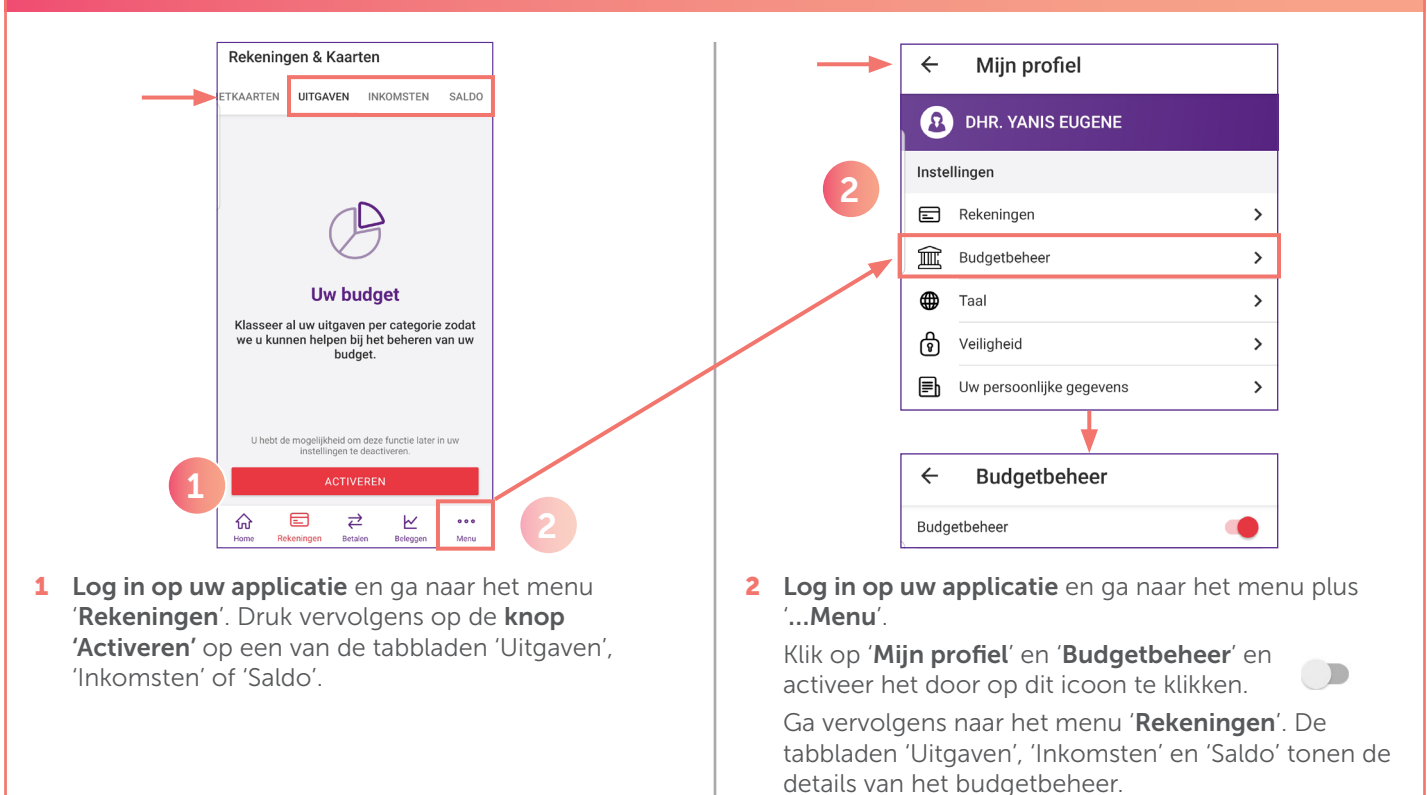

#### Voorbeeld: Budgetbeheer

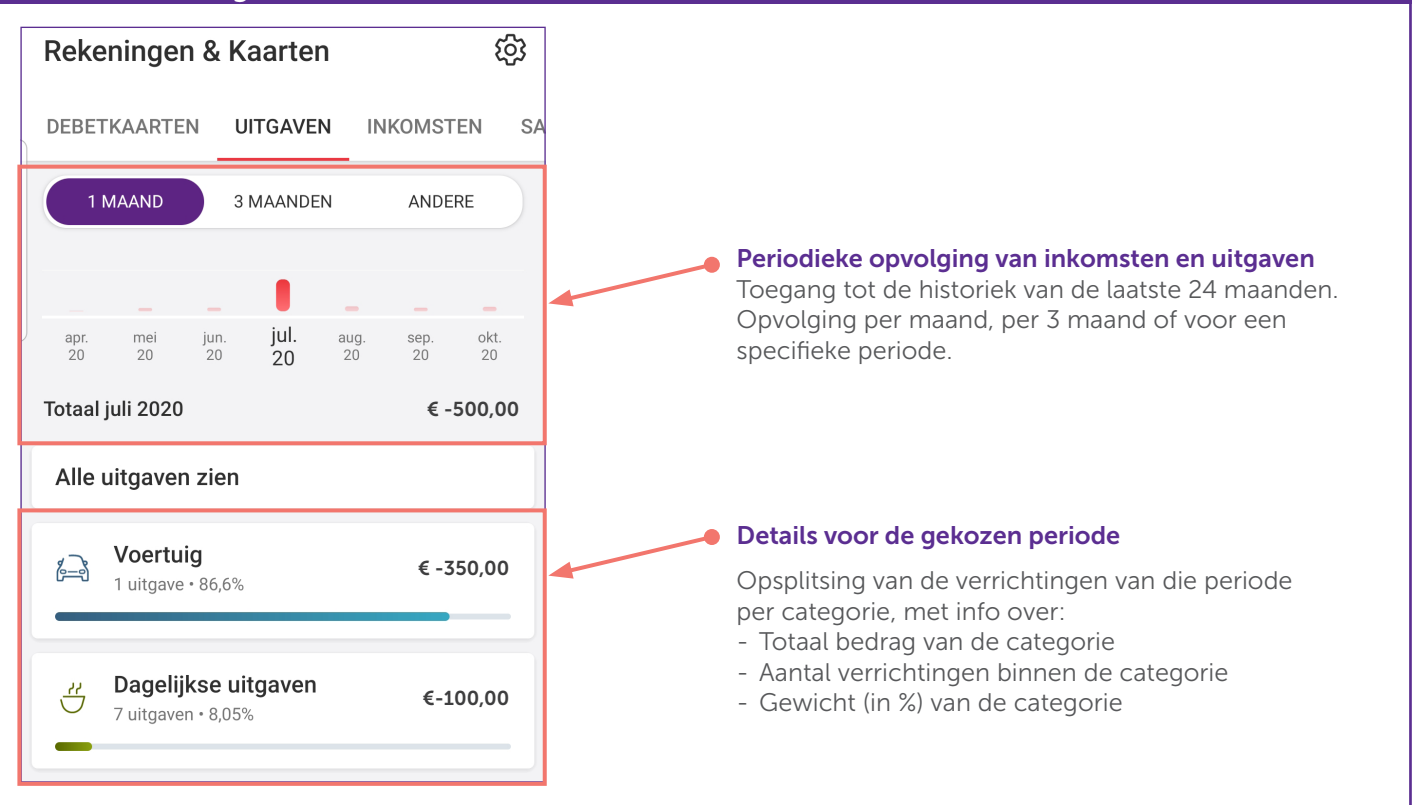

#### De informatie wordt weergegeven op verschillende niveaus van detail: categorie - subcategorie - verrichting.

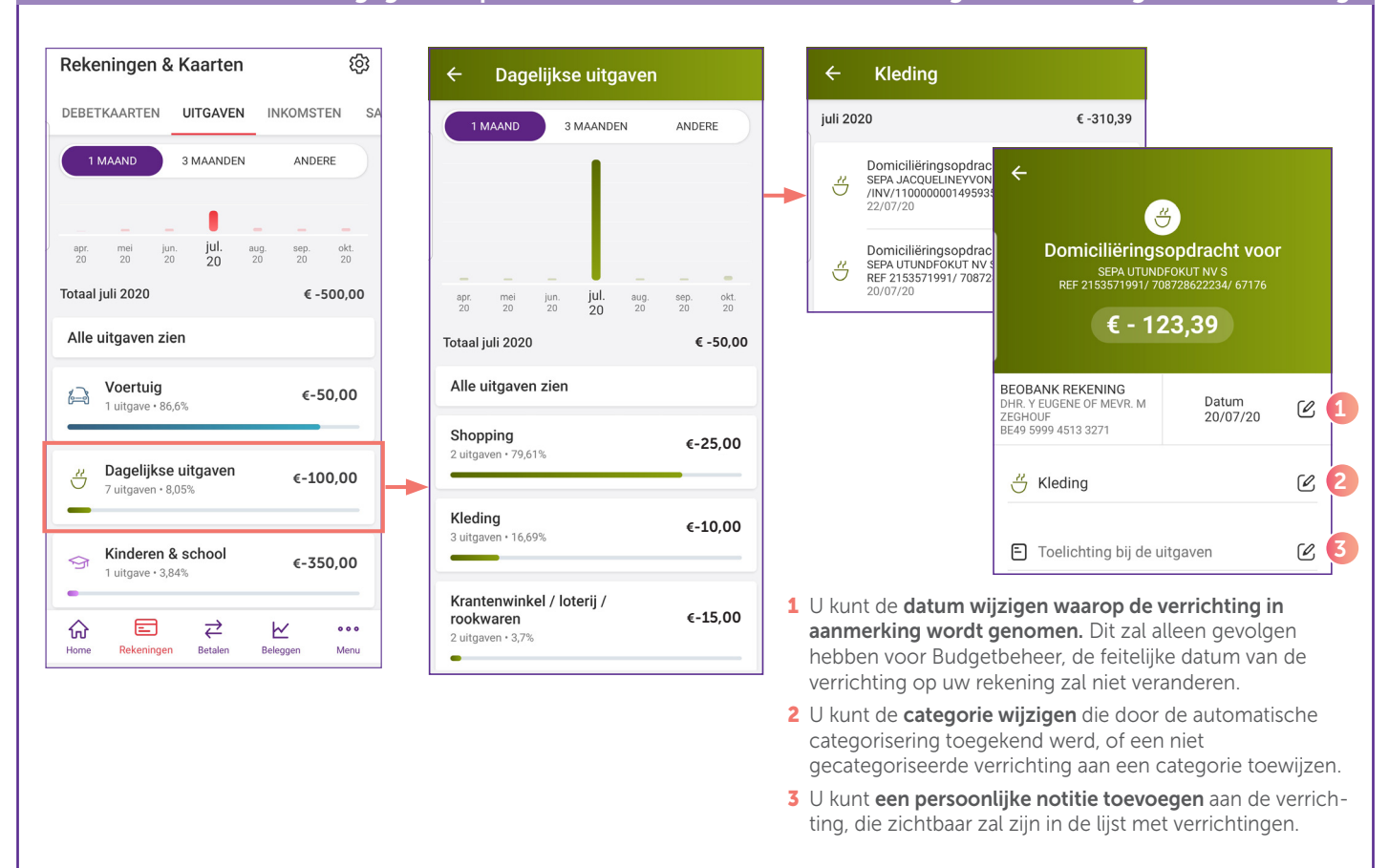

#### Voorbeeld: Het tabblad 'Saldo' Voorbeeld: Het tabblad 'Menu' දුරි Rekeningen & Kaarten ETKAARTEN **I IITGAVEN INKOMSTEN** SALDO Inkomsten € + 0,00 januari € - 216,80 Uitgaven 2021  $\epsilon$  - 216,80 Verschil Op het tabblad 'Saldo' krijgt u toegang tot de historiek van uw saldo van de laatste 24 maanden.

#### 后  $\overrightarrow{C}$ 슶 区  $000$ Home Rekeningen Betalen Beleggen Menu  $\leftarrow$ **Budgetbeheer** Budgetbeheer  $\bigcirc$ Afpunten van de verrichtingen Geselecteerde rekeningen  $\rightarrow$ Beheer van de regels  $\overline{\phantom{0}}$

Via Menu > Mijn Profiel > Budgetbeheer krijgt u toegang tot de instellingen van Budgetbeheer. Via 'Beheer van de regels' kunt u uw eigen regels voor categorisering definiëren en beheren, die voorrang zullen hebben op de automatische categorisering-regels.

Boulevard du Roi Albert II 2, 1000 Bruxelles Koning Albert II-laan 2, 1000 Brussel 32 2 622 20 70 · www.beobank.be

 $\bullet$ 

BTW/TVA BE 0401 517.147 RPR/RPM Brussel|Bruxelles IBAN BE77 9545 4622 6142 BIC CTBKBEBX